# Web Design with HTML5 & CSS3 8th Edition

Chapter 6

Responsive Design Part 2:

Designing for Tablet and Desktop Devices

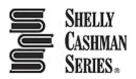

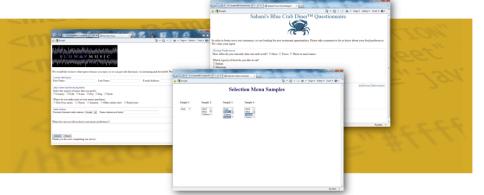

## Chapter Objectives

- 1. Understand and use media query expressions
- 2. Explain the design principles of a tablet website
- 3. Insert a media query to target tablet viewports
- 4. Create style rules for tablet viewports
- Explain the design principles of a desktop website
- 6. Insert a media query to target desktop viewports

## Chapter Objectives

- 7. Create style rules for desktop viewports
- 8. Identify and modify breakpoints
- 9. Explain pseudo-classes
- 10. Apply pseudo-classes to a website
- 11. Explain linear and radial gradients
- 12. Apply a linear gradient to a webpage for a desktop viewport

### **Topics**

- 1. Introduction
- Project Use Media Queries to Design for Tablet and Desktop Viewports
- 3. Using Media Queries
- 4. Designing for Desktop Viewports
- 5. Modifying Breakpoints
- 6. Using Pseudo-Classes
- 7. Using Gradients
- 8. Summary

## 3. Using Media Queries

#### Media query

- Detects the media type (screen or print) and the capabilities of the device that the browser is running on (such as size in pixels or orientation)
- It applies styles that work well for that situation, based on the information provided
- Applies styles to move, hide, or display content on the page, change text or colors, or add any other styles to make the page easier to read in a particular situation

## 3. Using Media Queries

 The following code provides a basic example of a media query inserted into the link tag of an HTML page:

```
<link rel="stylesheet"
    href="css/styles.css" media="screen">
<link rel="stylesheet"
    href="css/stylesprint.css" media="print">
```

## 3.1 Breakpoints

#### Breakpoint

- It is set to understand the code and syntax of how a media query detects viewport size
- It is the point at which a webpage is required to change
- It is where different styles are applied to the webpage to cause it to change in a way that makes it easier to read and navigate for a particular situation

## 3. Using Media Queries

 The Table 6–1 lists the three common viewport sizes

| Table 6–1 Common Viewport Breakpoints |                        |                        |  |  |  |
|---------------------------------------|------------------------|------------------------|--|--|--|
| Device                                | Minimum Viewport Width | Maximum Viewport Width |  |  |  |
| Small smartphones                     | 320px                  | 480px                  |  |  |  |
| Tablets and larger smartphones        | 481px                  | 768px                  |  |  |  |
| Tablets in landscape orientation,     | 769px                  | 1279px                 |  |  |  |

NΑ

1280px

laptops, and small desktop monitors

Large desktop monitors

- A media query can use a logical expression to test whether a viewport has reached a particular breakpoint
- The logical expression includes the name of a media query feature, a characteristic of the environment, and a breakpoint value to be tested
- If the logical expression evaluates to "true," the media query applies the styles that follow

- A media query can also test for both minimum and maximum breakpoints
  - Example:

- The code directs browsers to apply the stylestablet.css stylesheet in the css folder when screens have a viewport width between 481px and 768px
- When testing for minimum and maximum widths, the word "and" separates each part of the media attribute value

- Another way to implement media queries is to code them directly into a single CSS file using the @media rule
- The three most common types of media are screen, print, and all

• Table 6–2 lists common media query features that can be used in a logical expression

|       |             |          | _      |            |
|-------|-------------|----------|--------|------------|
| Table | 6–2 Commo   | va Madic | OHAM   | , Egaturas |
| lable | b-z Cominic | on Media | ı Uuer | v realures |
| 10.00 | ·           |          |        |            |

| Feature                                | Description                                       |
|----------------------------------------|---------------------------------------------------|
| max-device-height<br>min-device-height | Height of the screen in pixels                    |
| max-device-width<br>min-device-width   | Width of the screen in pixels                     |
| max-height<br>min-height               | Height of the viewport in pixels                  |
| max-width<br>min-width                 | Width of the viewport in pixels                   |
| orientation                            | Orientation of the device (landscape or portrait) |

## 3.3 Adding Media Queries to an External Style Sheet

- In a mobile-first strategy, the mobile styles are listed first as they are the default styles
- Next, media queries are used to add styles for larger viewports, progressing from tablet to desktop. Styles created for the smaller viewports apply to larger viewports by default
- To modify the appearance of an element for a larger viewport, a media query is created for the larger viewport, and then a new style is created

- With so many tablet sizes, it is difficult to design a "one size fits all" layout for a tablet device
- However, with the use of responsive web design and media queries, designing multiple tablet layouts is <u>not</u> required
- If a particular tablet device has a viewport smaller than the minimum size specified in the media query, then the layout will default to the mobile viewport layout

Figure 6–3 shows the code to create a media query for a tablet viewport

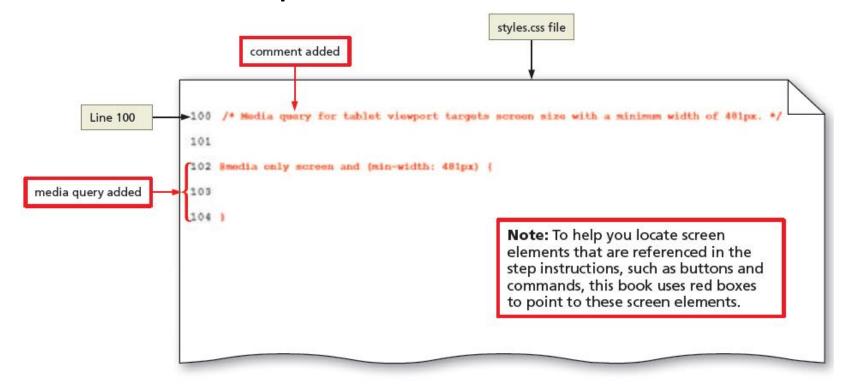

Figure 6-3

#### 4.1 Page Design for a Tablet Viewport

- When designing for a tablet viewport
  - Maintain the same color scheme, typography, and general look of the website
  - The appearance of the website should look the same from viewport to viewport
  - The only thing that should change is layout and placement of content
  - To determine the ideal layout for a website's tablet viewport, review the mobile site to confirm where the content should be added and if any content should be hidden

#### 4.2 Navigation Design for a Tablet Viewport

- It is not necessary to maintain a vertical list of navigation buttons as a tablet screen is larger than a smartphone screen
- Align the navigation buttons in a horizontal line
- This frees space for the main content below the navigation area, improving its visibility by displaying it in the middle of the screen

#### 4.2 Navigation Design for a Tablet Viewport

- To accomplish this design, create a style rule to display the navigation list items as a single horizontal line when displayed in a tablet viewport
- Add other properties and values that override the defaults already set for the mobile viewport

 Figure 6–5 shows the code to style the navigation area for a tablet viewport

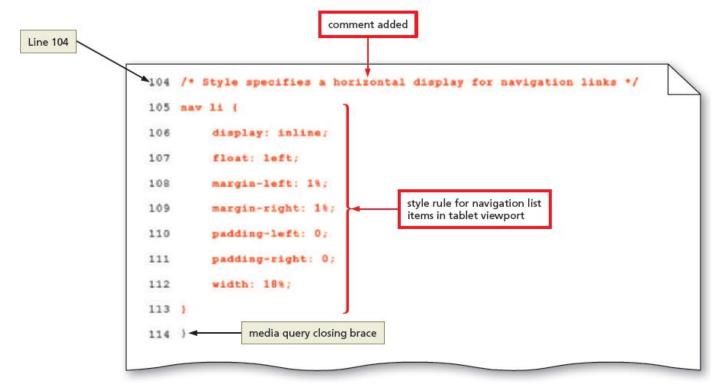

Figure 6-5

 Figure 6–8 shows the code to style the style the main element for a tablet viewport

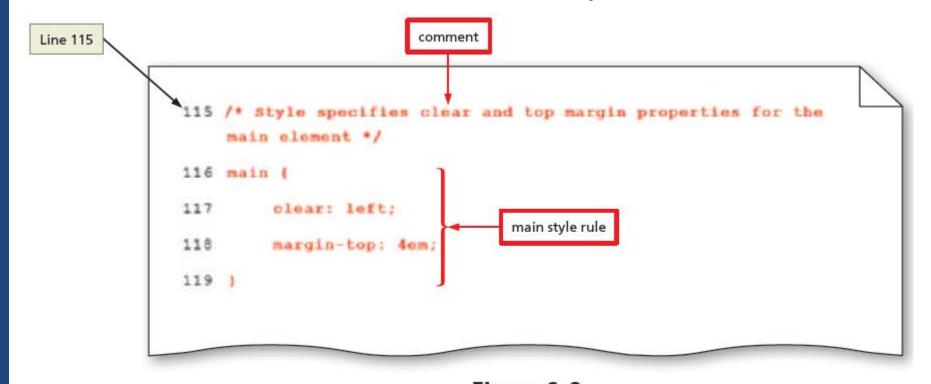

Figure 6–8

 Figure 6–10 shows the code to show and hide content for a tablet viewport

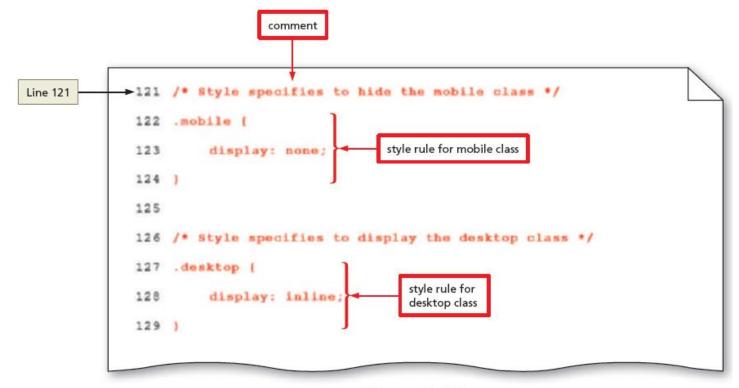

Figure 6-10

BREAK

**Break** 

## 5. Designing for Desktop Viewports

- When designing for desktop viewports
  - Use simple, intuitive navigation, clear images, and typography and apply the same color scheme
  - Maintain the same look and feel of the site, but change some formatting to best accommodate the desktop viewport
  - It also provides an opportunity for a multiple-column layout

## 6. Modifying Breakpoints

#### Breakpoint

- It is the point at which different styles are applied to a webpage depending on the viewport
- Set breakpoints as determined by the content on the page

#### Pseudo-classes

- They allow changes to the style of a link based on four link states: link, visited, hover, and active
- They must be used in the following order: link, visited, hover, active
- A pseudo-class is attached to a selector with a colon to specify a state or relation to the selector

• The Table 6–3 describes each link state

#### Table 6-3 Pseudo-Classes

| Pseudo-class | Used to Style                           |
|--------------|-----------------------------------------|
| :link        | Unvisited link                          |
| :visited     | Link that has been clicked              |
| :hover       | Link when the mouse is hovering over it |
| :active      | Link at the moment it is clicked        |

- A pseudo-class is attached to a selector with a colon to specify a state or relation to the selector to give the web developer more control over that selector
- A unique style for normal, visited, hover, and active links is defined by creating four separate style rules with a:link, a:visited, a:hover, and a:active as the selectors

- It is not necessary to use all of the pseudoclasses. However, if it is omitted from the design, it is important to maintain the same order of the pseudo-class styles in the CSS code
- They are used in a desktop viewport
- They are not used in mobile and tablet devices as they do not have a hover or a click option

Figure 6–45 shows the code for link and visited pseudo-classes

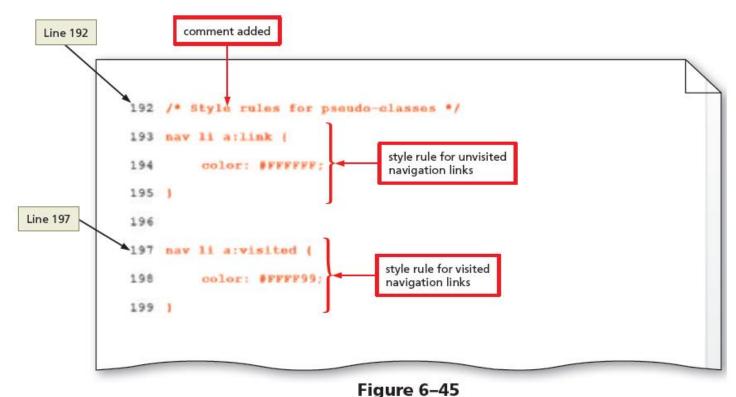

Figure 6–46 shows the code for hover and active pseudo-classes

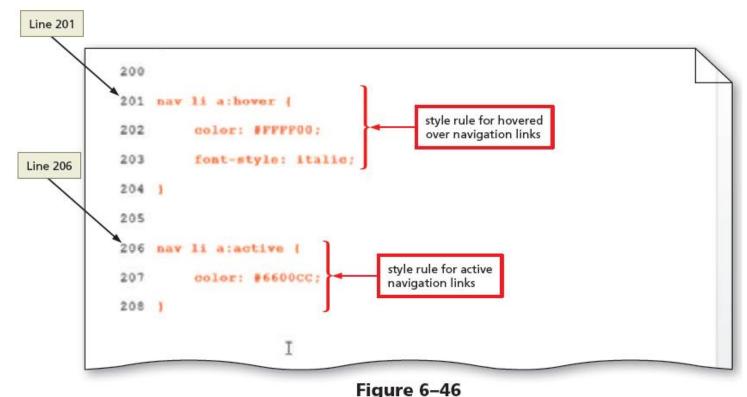

#### Gradient

- Is a gradual transition from one color to another
- CSS3 has two types of gradients:
  - linear and radial

#### Linear Gradient

- It can transition from several different angles
- The default transition is from the top to the bottom
- It can also transition up, left, right, or diagonally

#### Linear Gradient

- Use the linear-gradient property to create it
- The following is an example of how to apply a linear gradient:

```
body {
   background: linear-gradient(white, blue);
}
```

#### Linear Gradient

To provide support for major browsers, use the following prefixes:

```
-moz- for Mozilla Firefox
```

```
-o- for Opera
```

-webkit- for Google Chrome and Safari

 The following example of a linear gradient includes all browser support prefixes:

```
body {
background: -moz-linear-gradient(white, blue);
background: -o-linear-gradient(white, blue);
background: -webkit-linear-gradient(white, blue);
background: linear-gradient(white, blue);
}
```

Table 6-4 Linear Gradients

• The Table 6–4 provides an overview of linear

gradients

| Table 6-4 Linear Gradients |                                                                                                    |  |
|----------------------------|----------------------------------------------------------------------------------------------------|--|
| Direction                  | Examples                                                                                                    |  |
| top to bottom (default)    | body { background: -moz-linear-gradient: (white, blue); background: -o-linear-gradient: (white, blue); background: -webkit-linear-gradient: (white, blue); background: linear-gradient: (white, blue); }                                                        |  |
| left to right              | body { background: -moz-linear-gradient: (right, white, blue); background: -o-linear-gradient: (right, white, blue); background: -webkit-linear-gradient: (left, white, blue); background: linear-gradient: (to right, white, blue); }                          |  |
| diagonal                   | body { background: -moz-linear-gradient: (bottom right, white, blue); background: -o-linear-gradient: (bottom right, white, blue); background: -webkit-linear-gradient: (left top, white, blue); background: linear-gradient: (to bottom right, white, blue); } |  |
| specified angle            | body { background: -moz-linear-gradient: (180deg, white, blue); background: -o-linear-gradient: (180deg, white, blue); background: -webkit-linear-gradient: (180deg, white, blue); background: linear-gradient: (180deg, white, blue); }                        |  |

#### Radial gradients

- They are specified by their center
- The color begins in the center and transitions in a radial direction to another color or colors
- To create a radial gradient, at least two colors must be specified

The following is an example of a radial gradient:

```
body {
background: -moz-radial-gradient(red, white, blue);
background: -o-radial-gradient(red, white, blue);
background: -webkit-radial-gradient(red, white, blue);
background: radial-gradient(red, white, blue);
}
```

 Figure 6–51 shows the code for creating a new style rule to apply a linear gradient for a desktop viewport

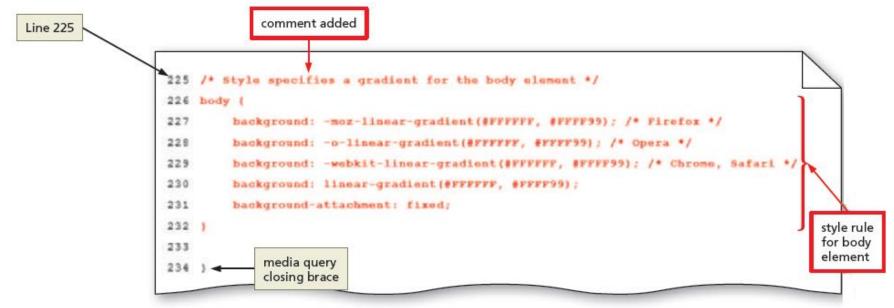

Figure 6-51

## HTML5 & CSS 8<sup>th</sup> Edition

Chapter 6

Responsive Design Part 2:

Designing for Tablet and Desktop Devices

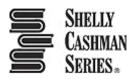

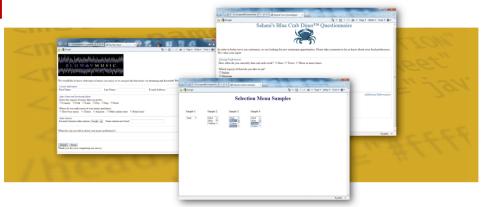